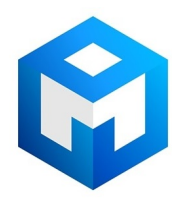

#### ИБП Eaton 9E 15000i (9E15Ki) - Eaton 9E - Обновление программного обеспечения (февраль 2016)

Постоянная ссылка на страницу: https://eaton-power.ru/catalog/eaton-9e/eaton-9e-15000i/

# Eaton® setUPS

## Firmware upgrade procedure

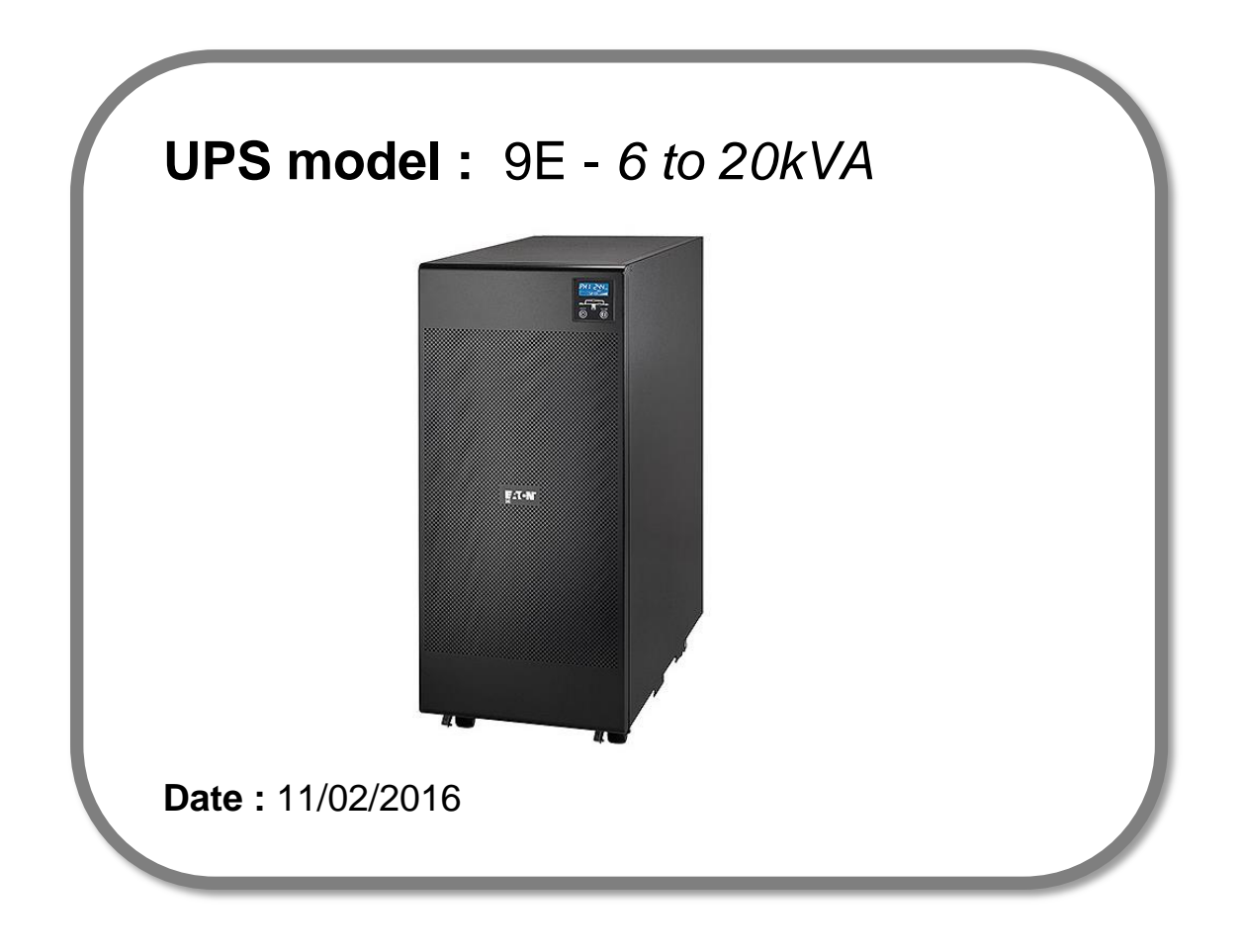

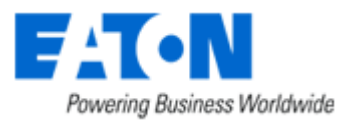

Eaton®setUPS\_9E\_6to20k\_firmware\_upgrade\_rev\_01 Page 1/13

# Eaton® setUPS

### Firmware upgrade procedure

**Contents**

- **1. Download the software setUPS and the firmware** *(if receiving this document by email)*
- **2. UPS connection**
- **3. Launch setUPS**
- **4. Go to Bypass**
- **5. setUPS firmware menu**
- **6. Firmware selection**
- **7. Confirmation**
- **8. Upgrade process**
- **9. Upload success**
- **10. Return to normal state**
- **11. Go back to Normal**
- **12. Trouble shooting**

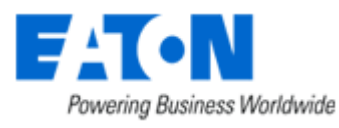

### **1. Download the software setUPS and the firmware**

→ Go to the Power Quality Website (http://eaton.com/Downloads/)

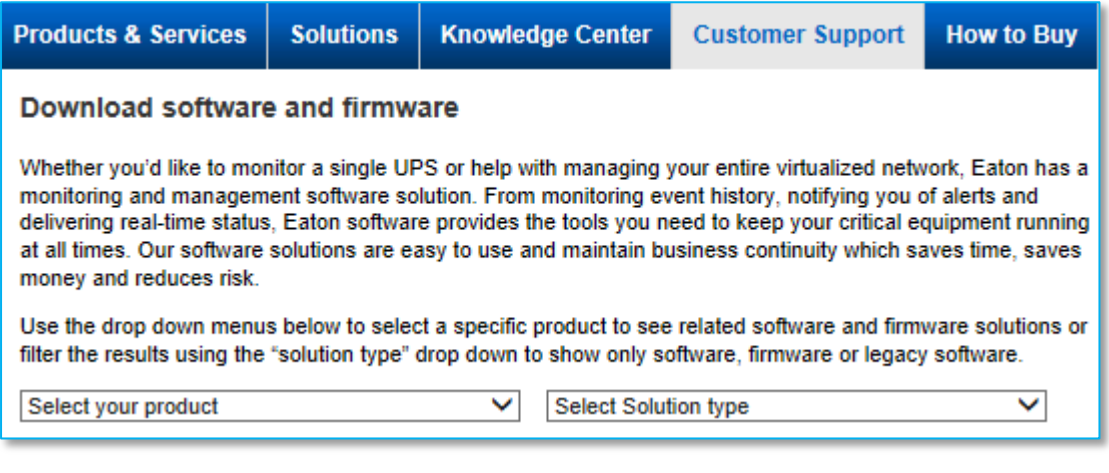

### **→ Select your product , 9E, and select your solution type, firmware.**

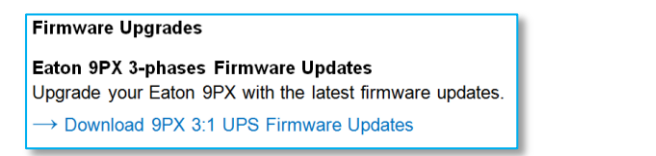

### → Click on "Download 9PX UPS Firmware Updates"

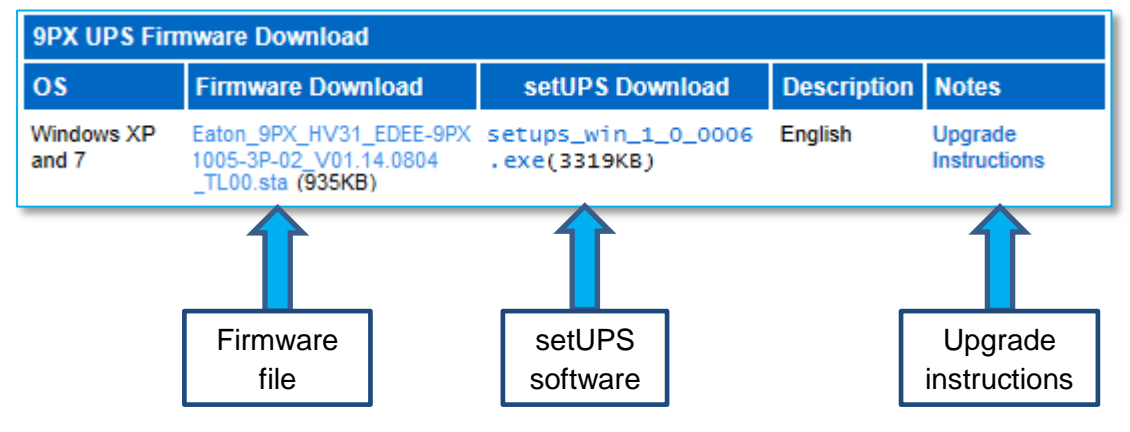

And click on the required link.

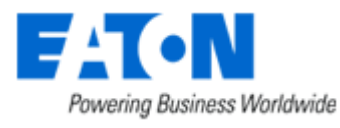

### **2. UPS connection**

◆ Connect a cable to the UPS unit, on RS232 (DB9) port on the back of the UPS. Then connect the cable to your computer.

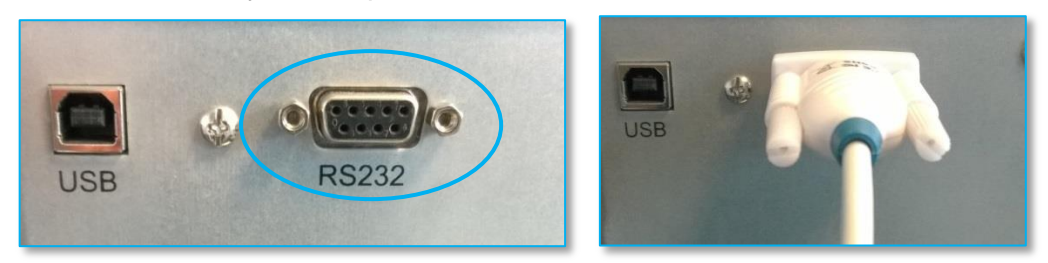

### **3. Launch setUPS**

 $\rightarrow$  For a first time Eaton® setUPS installation, double click on the exe file

setups\_win\_1\_0\_0009.exe

and valid the "User Account Control" message by "**Yes**"

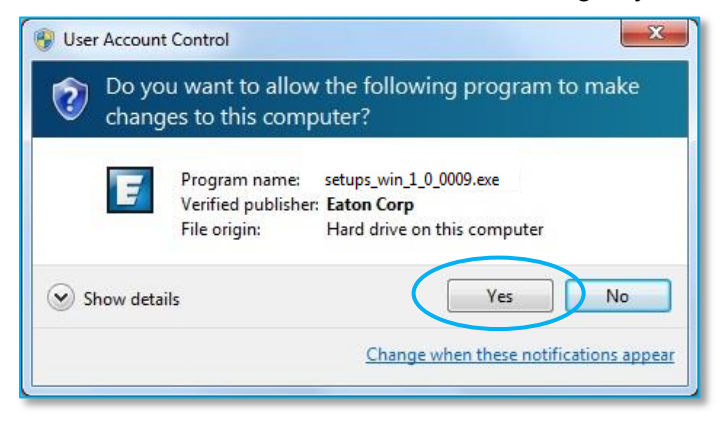

The installer opens, click on "**Next**" Read and click on "**Accept**"

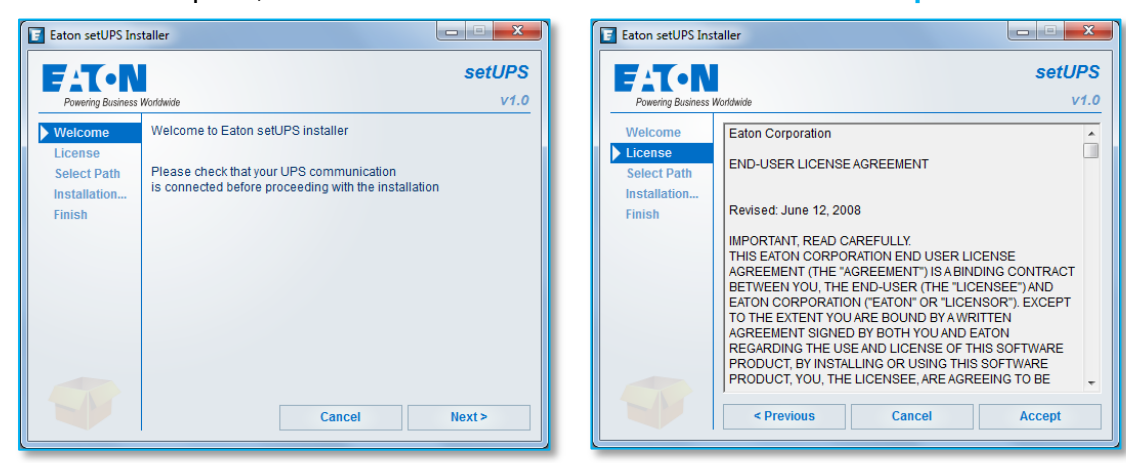

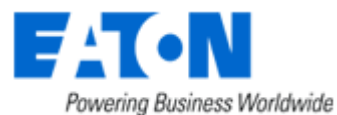

Eaton®setUPS 9E 6to20k firmware upgrade rev 01 Page 4/13

### **Click on "Install"** And on "**Finish**"

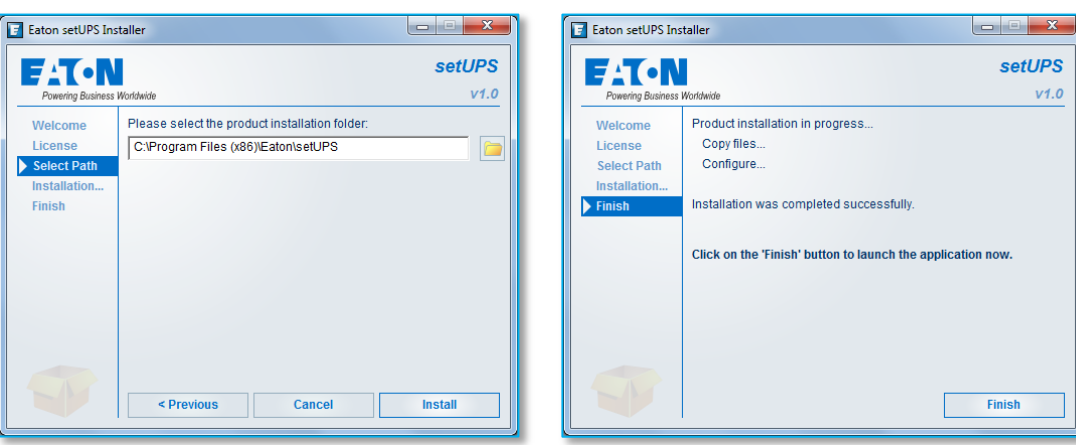

And the Eaton® setUPS starts.

 $\rightarrow$  If Eaton® setUPS is already installed, open setUPS

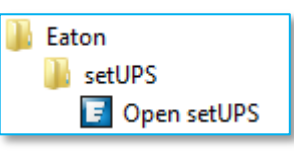

At the startup, the software searches for the connected UPS

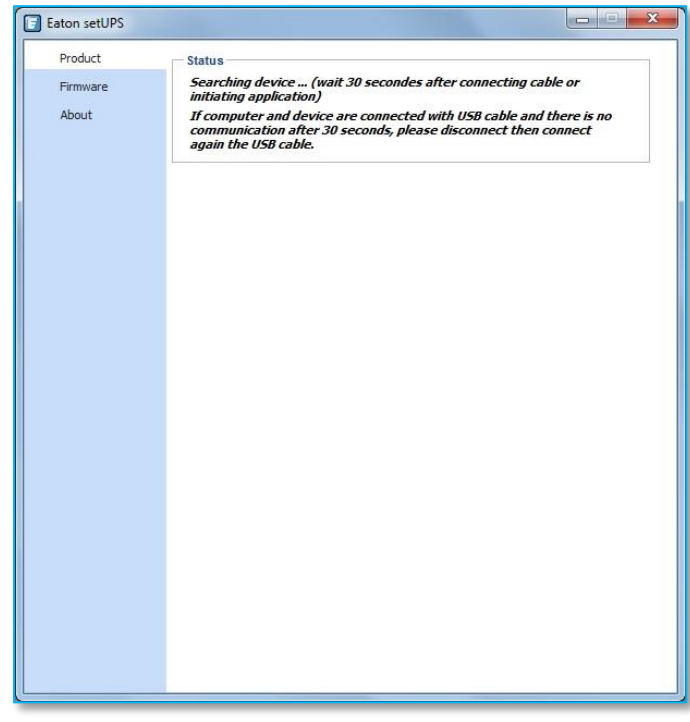

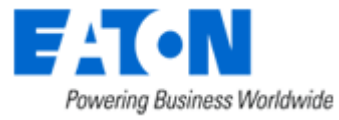

and as soon as communication is done, the product is identified :

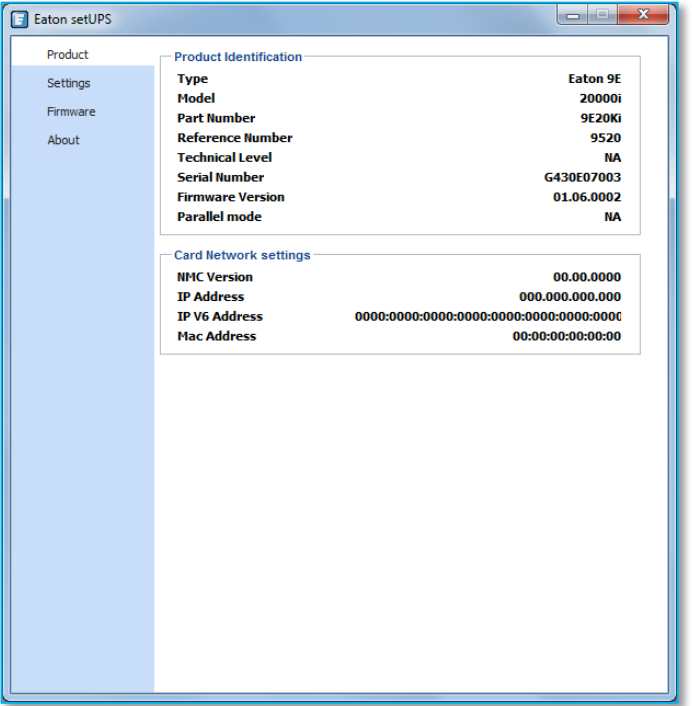

### **4. Go to Bypass**

→ On the UPS, press on the 2 buttons at the same time for more than 4 seconds. The upper led indicator (orange) illuminates, the message " A C20" is displayed and a click noise comes from the UPS (relay) :

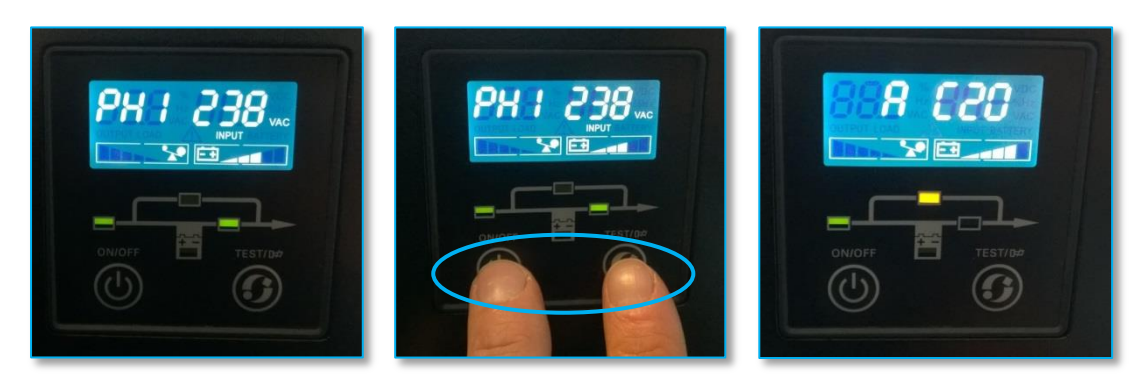

*WARNING : loads are not protected anymore !*

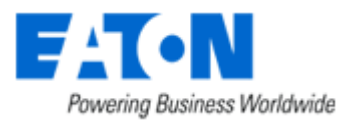

 $\rightarrow$  Maintenance Bypass (MBP) of the UPS : at the UPS rear, switch up the MAINTENANCE breaker :

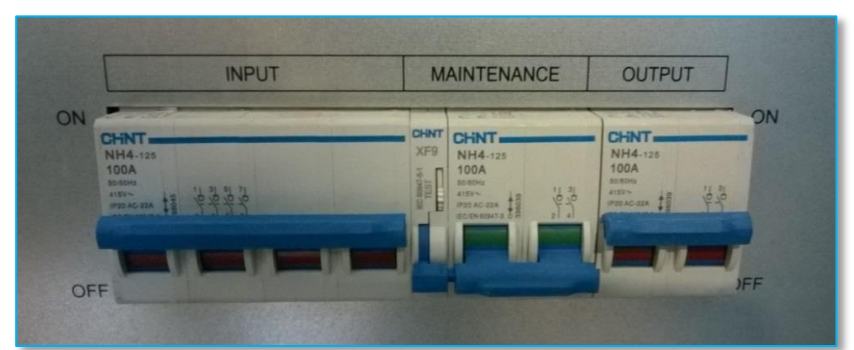

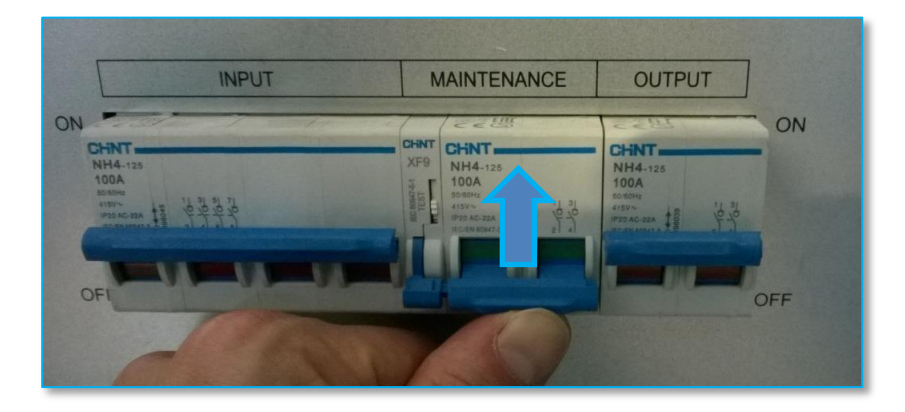

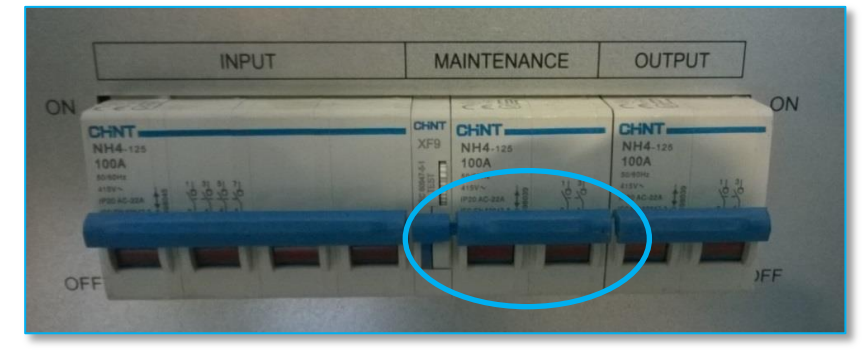

The message " A 900" is displayed :

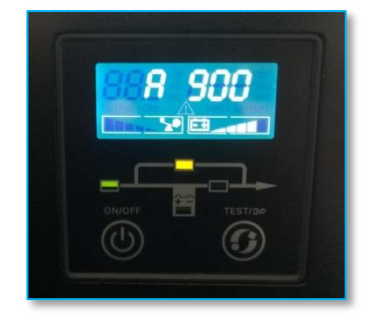

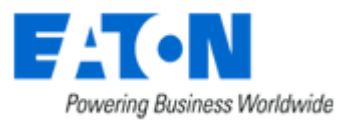

### **5. setUPS firmware menu**

On the left menu, select "**Firmware**" section, the available firmware appears :

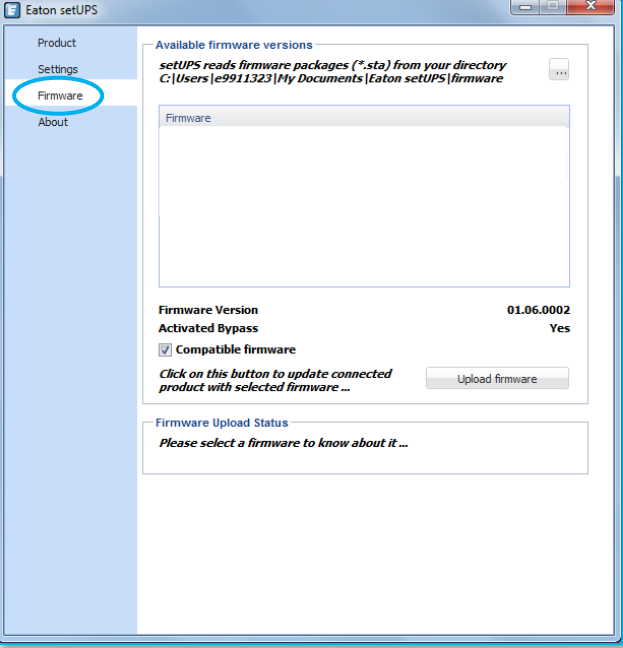

If the firmware list is empty, copy/paste the downloaded firmware in the target folder *My Documents\Eaton setUPS\firmware* (click on the "**…**" button) :

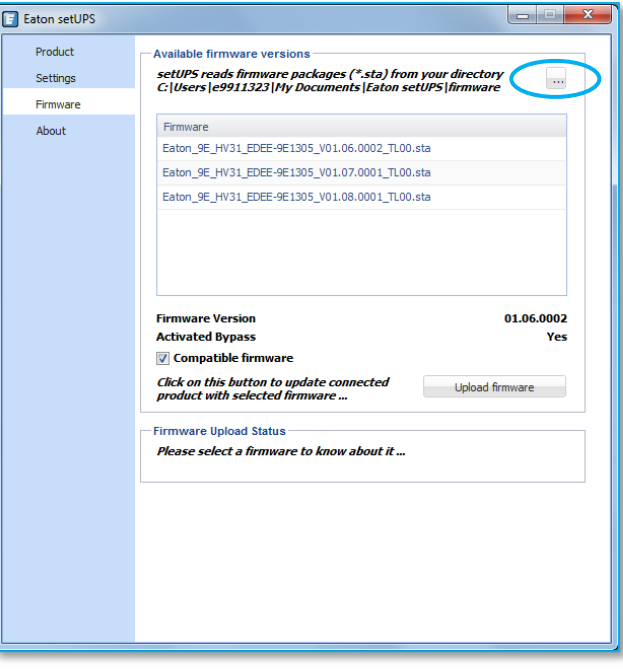

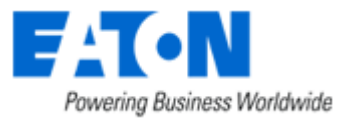

### **6. Firmware selection**

Click on the firmware file to select it and then on the "**Upload firmware**" button :

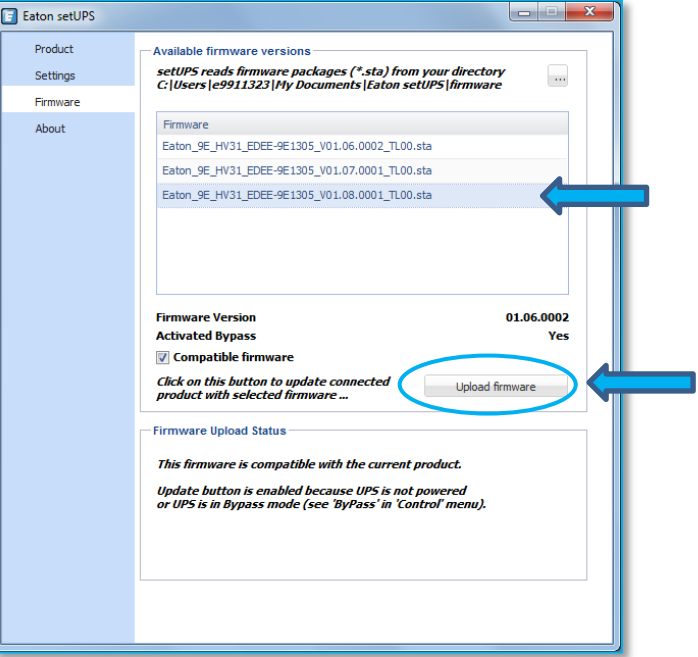

### **7. Confirmation**

The following screen appears which reminds you that UPS output is OFF during the upgrade, select "**Yes**" to continue

![](_page_9_Picture_58.jpeg)

![](_page_9_Picture_8.jpeg)

### **8. Upgrade process**

→ The **setUPS** transfers the UPS into Boot loader mode. The UPS emits a long "beep" and the fans turn in high speed. The firmware will then be erased and then rewritten into the UPS.

During the flash process, the leds on the UPS cycle, and LCD is blank :

![](_page_10_Picture_5.jpeg)

And on **setUPS** window, the firmware upgrade steps appear :

![](_page_10_Picture_69.jpeg)

![](_page_10_Picture_8.jpeg)

### **9. Upload success**

 When the firmware flash process is done, fans speed decrease +the UPS emits a "click" noise and the 4 leds blink simultaneously, A900 display comes back. The *setUPS* issues a pop up to let know the firmware flash has been successful : click on "**OK**" :

![](_page_11_Picture_4.jpeg)

### **10. Return to normal state**

→ The **setUPS** reverts back to the UPS information section. The firmware version should now reflect the latest version :

![](_page_11_Picture_7.jpeg)

![](_page_11_Picture_8.jpeg)

### **11. Go back to Normal**

At the UPS rear, switch down the MAINTENANCE breaker :

![](_page_12_Picture_4.jpeg)

![](_page_12_Figure_5.jpeg)

![](_page_12_Figure_6.jpeg)

Leds cycle :

![](_page_12_Picture_8.jpeg)

![](_page_12_Picture_9.jpeg)

The UPS is back online, **the loads are protected** and the following screen appears :

![](_page_13_Picture_3.jpeg)

### **12. Trouble shooting**

- $\rightarrow$  The firmware upgrade is stopped during the process :
- $\rightarrow$  restart the firmware upgrade process and it continues the upload.
- $\rightarrow$  In the firmware section, the "**Upload firmware**" button is not available :
- → UPS is online, refer to the section "**4. GO to bypass**"

![](_page_13_Picture_9.jpeg)